# 24.17. Authorisation

Sometimes it is important that certain critical processes are not carried out until they have been **authorised**.

mSupply allows authorisation to be set according to local needs for:

- Purchase orders
- Goods receipt
- Supplier invoices
- Customer invoices

Authorisation can either occur within mSupply or externally using the mSupply web authorisation system (see **Remote authorisation**).

When invoices have to be authorised, they **cannot be** 

confirmed until they are authorised. Until then:

- Unauthorised invoices are held at suggested (sg) status
- The official invoice cannot be printed
- Goods are not removed from or received into stock

## Configuring mSupply for authorisation

### Turning on authorisation

Authorisation must be set up for **each store independently**. For each store, you can decide which transaction types require authorisation.

- 1. Click the **Special** tab, then click **Stores**.
- 2. Double click the store to edit.
- 3. Click the **Preferences** tab.
- 4. Check the boxes to set compulsory authorisation for specific transaction types at that store.

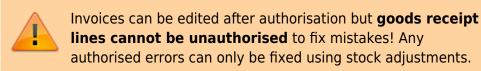

Last update: 2020/06/01 other\_stuff:invoice\_authorization https://docs.msupply.org.nz/other\_stuff:invoice\_authorization?rev=1590985430

#### 5. Click **OK**.

From now on, the transaction types you set the preferences for must be authorised before being confirmed.

### Setting up authorisers

To use the authorisation module, certain users must be designated as **Authorisers** for each store and transaction type requiring authorisation.

#### Give the user permission to be an authoriser:

1. Click the **Admin** tab, then click **Edit Users**. Double click on the user to edit.

2. Go to the **Permissions** tab and the **Permissions (2)** tab and check the boxes that give the user permission to authorise specific transaction types.

3/12

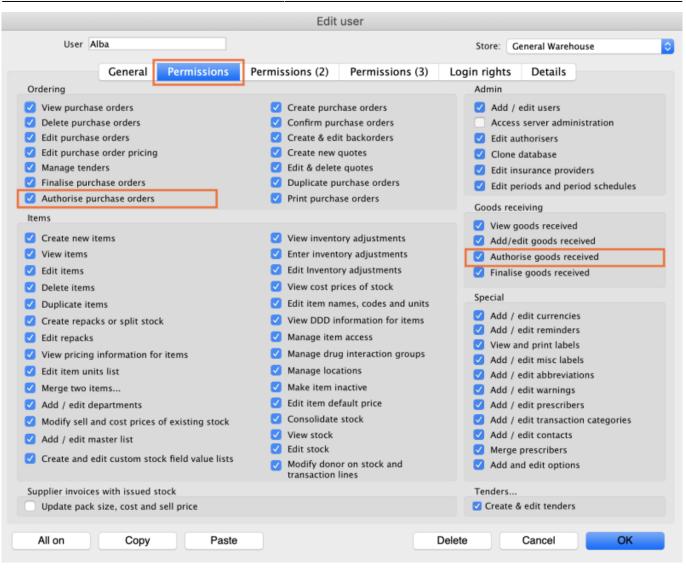

|                                                                              | Edit user                                                                               |                                                                                              |
|------------------------------------------------------------------------------|-----------------------------------------------------------------------------------------|----------------------------------------------------------------------------------------------|
| User Alba                                                                    |                                                                                         | Store: General Warehouse                                                                     |
| General Permissions                                                          | Permissions (2) Permissions (3) Login                                                   | n rights Details                                                                             |
| Names                                                                        | Invoices                                                                                | Invoices                                                                                     |
| Create customer, supplier & manufacturer names                               | <ul> <li>Create customer invoices</li> <li>View customer invoices</li> </ul>            | <ul> <li>Authorise customer invoices</li> <li>Authorise supplier invoices</li> </ul>         |
| View customer, supplier & manufacturer names                                 | Edit customer invoices                                                                  |                                                                                              |
| Edit customer, supplier & manufacturer names                                 | <ul> <li>Create supplier invoices</li> <li>View supplier invoices</li> </ul>            | Builds and bill of materials View cost prices on builds                                      |
| Delete names                                                                 | Edit supplier invoices                                                                  | Finalise builds                                                                              |
| Edit name codes                                                              | Edit comments on finalised invoices                                                     | View bill of materials                                                                       |
| 🗹 Edit name charge code                                                      | Import supplier invoices                                                                | Edit bill of materials                                                                       |
| 🗹 Merge names                                                                | Duplicate supplier & customer invoices                                                  | 🗹 Build items                                                                                |
| Edit name categories                                                         | Finalise multiple invoices                                                              | 🗹 Edit build items                                                                           |
| Create & edit patient events                                                 | Finalise customer invoices                                                              |                                                                                              |
| Add patients                                                                 | Finalise supplier invoices                                                              | Cash transactions                                                                            |
| Edit patient details                                                         | Finalise repacks                                                                        | Make cash payments                                                                           |
| Add and edit insurance policies                                              | Finalise inventory adjustments                                                          | Receive cash                                                                                 |
|                                                                              |                                                                                         | 🗹 Edit payment note field                                                                    |
| ✓ Add / edit name groups                                                     | Cancel finalised invoices                                                               |                                                                                              |
| ✓ Update master code                                                         | <ul> <li>Change transportation dates on finalised<br/>invoice</li> </ul>                | Transfers                                                                                    |
| Web interface                                                                | Edit user fields on finalised invoices                                                  | Transfer goods between stores                                                                |
| <ul> <li>Edit web passwords</li> <li>Edit and create web messages</li> </ul> | <ul> <li>Customer stock takes: show internal<br/>analysis columns by default</li> </ul> | Finalise stock transfers                                                                     |
| Reports                                                                      | Change invoice category on finalised invoice                                            | Printing                                                                                     |
| <ul> <li>Manage reports</li> <li>Revert reports to original</li> </ul>       | ✓ Create cash transactions                                                              | <ul> <li>Print duplicate packing slips</li> <li>Print duplicate customer invoices</li> </ul> |
| View reports                                                                 |                                                                                         |                                                                                              |
| All on Copy Paste                                                            | Delete                                                                                  | Cancel OK                                                                                    |

3. Click **OK** until you return to the navigator home page.

**Allocate authorisers to tasks**: (You only need to carry out these steps if you are using remote authorisation - see the 26.15. Remote authorisation section for details).

- 4. Click on **Special > Show Authorisers**.
- 5. Click the **Plus** button in the **Store** column.

| 0.        |                 | Au           | thorisers  |          |         |             |                                     |                            |             |
|-----------|-----------------|--------------|------------|----------|---------|-------------|-------------------------------------|----------------------------|-------------|
| Store 🛃 🚍 | Record Type 🜸 💻 | Sub Type 📑 💻 |            |          |         | Authorisers |                                     |                            | •           |
|           |                 |              | Authoriser | Priority | Primary | Active      | Auto Authorisation<br>Period (days) | Uses Auto<br>Authorisation | Report Name |
|           |                 |              |            |          |         |             |                                     |                            |             |
|           |                 |              |            |          |         |             |                                     |                            |             |
|           |                 |              |            |          |         |             |                                     |                            |             |
|           |                 |              |            |          |         |             |                                     |                            |             |
|           |                 |              |            |          |         |             |                                     |                            |             |
|           |                 |              |            |          |         |             |                                     |                            |             |
|           |                 |              |            |          |         |             |                                     |                            |             |
|           |                 |              |            |          |         |             |                                     |                            |             |
|           |                 |              |            |          |         |             |                                     |                            |             |
|           |                 |              |            |          |         |             |                                     |                            |             |
|           |                 |              |            |          |         |             |                                     |                            |             |
|           |                 |              |            |          |         |             |                                     |                            |             |
|           |                 |              |            |          |         |             |                                     |                            |             |
|           |                 |              |            |          |         |             |                                     |                            |             |

6. Choose the store to allocate authorisers to and click **OK**.

7. Select the store from the list, then click the **Plus** button in the **Record Type** column.

| • •                   |                 | Au           | thorisers  |          |         |             |                                     |                            |             |
|-----------------------|-----------------|--------------|------------|----------|---------|-------------|-------------------------------------|----------------------------|-------------|
| Store 🔶 📻             | Record Type 💽 🚍 | Sub Type 📑 💻 |            |          |         | Authorisers |                                     |                            | •           |
| Central Medical Store |                 |              | Authoriser | Priority | Primary | Active      | Auto Authorisation<br>Period (days) | Uses Auto<br>Authorisation | Report Name |
|                       |                 |              |            |          |         |             |                                     |                            |             |
|                       |                 |              |            |          |         |             |                                     |                            |             |
|                       |                 |              |            |          |         |             |                                     |                            |             |
|                       |                 |              |            |          |         |             |                                     |                            |             |
|                       |                 |              |            |          |         |             |                                     |                            |             |
|                       |                 |              |            |          |         |             |                                     |                            |             |
|                       |                 |              |            |          |         |             |                                     |                            |             |
|                       |                 |              |            |          |         |             |                                     |                            |             |
|                       |                 |              |            |          |         |             |                                     |                            |             |
|                       |                 |              |            |          |         |             |                                     |                            |             |

8. Choose the type of transaction to allocate authorisers. Select from Customer Invoices, Supplier Invoices, Request Requisitions or Response Requisitions and click **OK**.

9. Select the record type from the list, then click **Default** to allow authorisation for all sub types. Alternatively, click the **Plus** button in the **Sub Type** column to create further specifications (e.g. if certain users can authorise customer invoices for some facilities only).

| • •                   |                  |              | Authorisers |          |         |             |                                     |                            |             |
|-----------------------|------------------|--------------|-------------|----------|---------|-------------|-------------------------------------|----------------------------|-------------|
| Store 🖶 📻             | Record Type 📑 📻  | Sub Type 🚺 💻 |             |          |         | Authorisers |                                     |                            | •           |
| Central Medical Store | Customer Invoice | default      | Authoriser  | Priority | Primary | Active      | Auto Authorisation<br>Period (days) | Uses Auto<br>Authorisation | Report Name |
|                       |                  |              |             |          |         |             |                                     |                            |             |
|                       |                  |              |             |          |         |             |                                     |                            |             |
|                       |                  |              |             |          |         |             |                                     |                            |             |
|                       |                  |              |             |          |         |             |                                     |                            |             |
|                       |                  |              |             |          |         |             |                                     |                            |             |
|                       |                  |              |             |          |         |             |                                     |                            |             |
|                       |                  |              |             |          |         |             |                                     |                            |             |
|                       |                  |              |             |          |         |             |                                     |                            |             |
|                       |                  |              |             |          |         |             |                                     |                            |             |
|                       |                  |              |             |          |         |             |                                     |                            |             |
|                       |                  |              |             |          |         |             |                                     |                            |             |
|                       |                  |              |             |          |         |             |                                     |                            |             |
|                       |                  |              |             |          |         |             |                                     |                            |             |
|                       |                  |              |             |          |         |             |                                     |                            |             |

10. In the **Authorisers** section, click the **Plus** button to add authorisers for that specific transaction type (and sub type) in that specific store. You will only be able to allocate users that have permission to be authorisers (steps 1 - 3).

| • • •                                  |         |              | Authorisers |          |         |             |                                     |                            |             |
|----------------------------------------|---------|--------------|-------------|----------|---------|-------------|-------------------------------------|----------------------------|-------------|
| Store 💽 📻 Record Type                  | •       | Sub Type 🚺 📻 |             |          |         | Authorisers |                                     |                            | <b>.</b>    |
| Central Medical Store Customer Invoice | default |              | Authorise   | Priority | Primary | Active      | Auto Authorisation<br>Period (days) | Uses Auto<br>Authorisation | Report Name |
|                                        |         |              | Alba        | 1        |         | Yes 🗘       | 3                                   |                            |             |
|                                        |         |              |             |          |         |             |                                     |                            |             |
|                                        |         |              |             |          |         |             |                                     |                            |             |
|                                        |         |              |             |          |         |             |                                     |                            |             |
|                                        |         |              |             |          |         |             |                                     |                            |             |
|                                        |         |              |             |          |         |             |                                     |                            |             |
|                                        |         |              |             |          |         |             |                                     |                            |             |
|                                        |         |              |             |          |         |             |                                     |                            |             |
|                                        |         |              |             |          |         |             |                                     |                            |             |
|                                        |         |              |             |          |         |             |                                     |                            |             |
|                                        |         |              |             |          |         |             |                                     |                            |             |
|                                        |         |              |             |          |         |             |                                     |                            |             |
|                                        |         |              |             |          |         |             |                                     |                            |             |
|                                        |         |              |             |          |         |             |                                     |                            |             |
|                                        |         |              |             |          |         |             |                                     |                            |             |
|                                        |         |              |             |          |         |             |                                     |                            |             |

### Supplier invoice authorisation

When the **Supplier invoices must be authorised** store preference is set, new supplier invoices will contain an **Authorised** checkbox.

An authoriser must check the **Authorised** box before the supplier invoice can be confirmed.

- The **Authorised** box will be disabled for users without permission to authorise.
- If the **OK** button is clicked while the **Authorised** box is *unchecked*, a warning message will appear stating that unauthorised invoices cannot be confirmed and nothing will happen.

| 000                                                                                               | Si       | upplier invoice                                                                         |            |                |                                                                                                    |                                   |
|---------------------------------------------------------------------------------------------------|----------|-----------------------------------------------------------------------------------------|------------|----------------|----------------------------------------------------------------------------------------------------|-----------------------------------|
| Name Abbot Laboratories (singapore PTE.LTD) Their ref SNG102 Comment New line Delete line Ceneral | Ca       | Entry date : 22/0<br>Confirm date : 22/0<br>tegory None<br>Donor:<br>em Summary by Bate | \$         | Good<br>Purcha | Colour :<br>bice number : 2,01<br>Status : cn<br>is receive ID : 0<br>Entered by : Suss<br>Store : Gen | ol                                |
| Lo Item Name                                                                                      | Qty Pack | Batch Expiry                                                                            | Cost Price | Sell Price     | Price extensi                                                                                          | on                                |
|                                                                                                   |          |                                                                                         |            |                |                                                                                                    |                                   |
| Other charges           Item(s):           Amount:         0.0                                    | 0000     |                                                                                         |            |                | Subtotal:<br>0 % tax:<br>Total:                                                                        | 200.00000<br>0.00000<br>200.00000 |
| Hold Export batch: 0     Finalize Margin: 2.00     Authorised                                     |          |                                                                                         | OK & Next  | Delete         | ОК                                                                                                    |                                   |

If you have permission to authorise a supplier invoice, you can also **unauthorise** it.

- If the invoice has a **new (nw)** status then it has not been entered into stock. If you unauthorise it, users can edit it and and you will still control the process of authorisation before the goods are entered into stock.
- However, if the invoice is confirmed (cn), the goods have already been entered into stock. If you unauthorise it, any changes users make will affect stock levels immediately, even though the invoice is not authorised.
- Therefore, only unauthorise a confirmed invoice to make immediate changes yourself, then immediately reauthorise it.
- Alternatively, if goods have not been issued, you can delete the lines off the invoice (and optionally delete the whole invoice) and require users to enter a new invoice to receive the stock. The normal authorisation process will then apply to the new invoice.

### **Customer invoice authorisation**

When the **Customer invoices must be authorised** is set, new customer invoices will contain an **Authorised** checkbox.

An authoriser must check the **Authorised** box before the customer invoice can be confirmed.

- The **Authorised** box will be disabled for users without permission to authorise.
- If the **OK** button is clicked while the **Authorised** box is *unchecked*, a warning message will appear stating that unauthorised invoices cannot be confirmed and nothing will happen.

| Their ref          | AlL-403-2                                   |                                            |                              |          |                | Invoice : 9,25                                                                               | 2                           |
|--------------------|---------------------------------------------|--------------------------------------------|------------------------------|----------|----------------|----------------------------------------------------------------------------------------------|-----------------------------|
| Comment<br>ew line | Delete line(s)                              | Catego<br>Backorders<br>ry by Item Summary | ry None<br>Histo<br>by Batch | ·        | tails   Log )- | Entry date : 23/6<br>Goods receive ID : 0<br>Status : cn<br>Entered by : Suss<br>Store : Gen | ol                          |
| L. Location        | Item Name                                   | Quan Pack Si                               | ze Batch                     | Exe date | Sell Price     | Price exten                                                                                  |                             |
|                    | Acces Pin With Stopper for use IV.Inj. site | 2                                          |                              |          | 0.61148        |                                                                                              | 1.22296                     |
|                    | Other cha                                   | irges item:                                | _                            |          |                | Amount:<br>Subtotal:<br>0 % tax:<br>Total:                                                   | 0.0000 1.2229 0.0000 1.2200 |

### Goods receipt authorisation

When the **Goods received lines must be authorised** store preference is set, each new goods receipt line will contain an **Authorised** checkbox.

An authoriser must check the **Authorised** box before the goods receipt can be confirmed. They may also click on a line and leave an **Authorisation comment** for individual items.

• The **Authorised** box and comments will be disabled for users without permission to authorise.

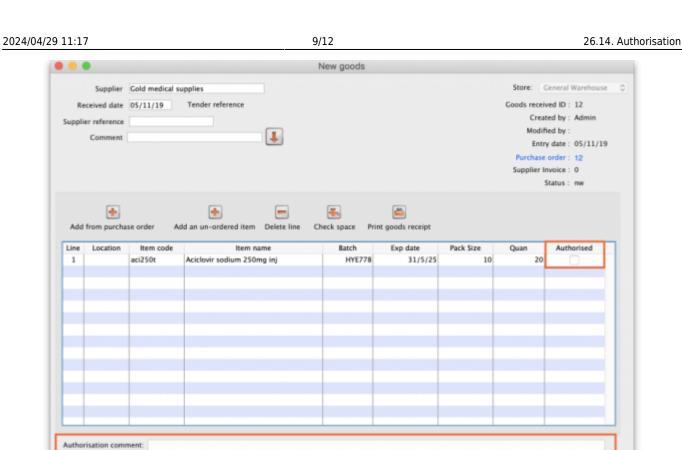

### **Purchase order authorisation**

Finalise

When the **Purchase order must be authorised** store preference is set, new purchase orders will contain an **Authorised** checkbox.

OK & Next

Delete

OK

An unauthorised purchase order **can** still be confirmed and have goods receipted against it so it is not as restrictive as, for example, a customer invoice or supplier invoice.

| Last update: 2020/06/01<br>04:23 | other_stuff:invoice_authorization https://docs.msupply.org.nz/other_stuff:invoice_authorization?rev=1590985430 |
|----------------------------------|----------------------------------------------------------------------------------------------------|
|----------------------------------|----------------------------------------------------------------------------------------------------|

|       | Order num    | : 2              | Name        | ·     |          |       |          |           |              |           |                       |               |           | llack  |
|-------|--------------|------------------|-------------|-------|----------|-------|----------|-----------|--------------|-----------|-----------------------|---------------|-----------|--------|
| 0     | onfirm date  | : 00/00/00       |             |       |          |       |          |           | Ref          | erence    |                       |               | Status sg |        |
| leque | sted deliver | v: 01/06/2017    |             |       |          |       |          |           |              |           |                       |               | Store: Ge | neral  |
|       |              |                  | General De  | tails | Ad hoc   | items | Goods    | Received  | Supplier inv | oices Lo  | g Location            |               |           |        |
| New I |              | ete lines        | Update EDD  | Info  | -        | Print |          | <b>√</b>  |              | Cate      | pory none             |               | 0         |        |
|       | all lines    | 0                | -,          |       |          |       |          |           | Cur          | rency USD | _                     | Forex rate    | 1         |        |
| ine   | Item code    |                  | Item        | (     | Orig.Qty | Pack  | Adj. Qty | Tot. rece | Stock on     | On Order  | Cust.b/o              | Price Ext     | Expected  | Store: |
| _     |              |                  |             | _     |          |       |          |           |              |           |                       |               |           |        |
|       |              |                  |             |       |          |       |          |           |              |           |                       |               |           |        |
|       |              |                  |             |       |          |       |          |           |              |           |                       |               |           |        |
|       |              |                  |             |       |          |       |          |           |              |           |                       |               |           |        |
|       |              |                  |             |       |          |       |          |           |              |           |                       |               |           |        |
|       |              |                  |             |       |          |       |          |           |              |           |                       |               |           |        |
|       |              |                  |             |       |          |       |          |           |              |           |                       |               |           |        |
|       |              |                  |             |       |          |       |          |           |              |           |                       |               |           |        |
| _     |              |                  |             | _     |          |       |          |           |              |           |                       |               |           | _      |
|       |              |                  |             |       |          |       |          |           |              |           |                       |               |           |        |
| S     | Supplier     | discount<br>lage | Discount am | ount  |          | 0     | .00      |           |              |           | Esti<br>Estimated cos | imated subtor |           | 0.00   |
|       | C Locked     | i i              | Auto calc   | usage |          |       |          |           |              |           |                       |               |           |        |
|       | inalise orde |                  | Authorise   |       |          |       |          |           |              | OK & Nex  |                       | Delete        | _         | ж      |

However, an unauthorised purchase order will print with an **Unauthorised** watermark across it. An authorised purchase order will print without the watermark.

## **Monitoring authorisations**

#### Printing unauthorised invoices

When an invoice is **not** authorised, it will print with a clear **Unauthorised** watermark. Authorised invoices will print without the watermark.

| Status: on           Comment : Maria Ribeiro           Confirmed: 11/12/2012           Printed: 23/05/2013           Authorized by :           Collected by :           Price           Extension           0.00           0.00           0.61 | C     | 6        |            |                                            |                                    | upplied to :<br>iitibe/Ustaco<br>iitibe, OECUSSI |
|----------------------------------------------------------------------------------------------------|-------|----------|------------|--------------------------------------------|------------------------------------|--------------------------------------------------|
| Comment : Maria Ribeiro<br>Confirmed: 11/12/2012<br>Printed: 23/05/2013<br>Authorized by :<br>Collected by :<br>Price Extension Box<br>0.00 0.00                                                                                               | C     | 6        |            |                                            |                                    | itibe/Ustaco                                     |
| Confirmed: 11/12/2012           Printed: 23/05/2013           Authorized by :           Collected by :           Price         Extension           0.00         0.00                                                                           | C     | 6        |            |                                            |                                    |                                                  |
| Printed: 23/05/2013           Authorized by :           Collected by :           Price         Extension           0.00         0.00                                                                                                    | C     | 6        |            |                                            |                                    |                                                  |
| Authorized by :<br>Collected by :<br>Price Extension Box<br>0.00 0.00                                                                                                    | C     | 0        |            |                                            |                                    |                                                  |
| Collected by :           Price         Extension         Box           0.00         0.00         0.00         0.00                                                                                                    | C     | SO .     |            |                                            |                                    | woice Category :                                 |
| Price Extension Box<br>0.00 0.00                                                                                                    | Price |          |            |                                            | beiro                              | omments : Maria Rib                              |
| 0.00 0.00                                                                                                    |       | Expiry   | Pack Batch | Quan                                       |                                    | Line Item                                        |
|                                                                                                    | 0.00  | 00/00/00 | 1 none     | 100                                        | e 2.5 ml w/needle 0.6x 25 mm 2,5ml |                                                  |
|                                                                                                    |       | 31/12/16 | 1 4204003  | 100                                        | e 5 ml, w/needie 0.7x30 mm 5ml     |                                                  |
| 0.01 1.22                                                                                                    | 0.01  | 00/00/00 |            | 100                                        | 19 G x 1.1/2 (box/100) 1.1 x 40 mm | 26 Disposable Needle                             |
| 0.01 1.00                                                                                                    | 0.01  | 00/00/00 | 1          | 100                                        | 21 G x 1.1/2 (box/100) 0.7 x 25 mm | 27 Disposable Needle                             |
| 0.01 1.00                                                                                                    | 0.01  | 00/00/00 | 1          | 100                                        | 23 G x 1.1/4 0.65 x 32mm           | 28 Disposable Needle                             |
| Total: 647.68000                                                                                                    | Tot   |          |            |                                            |                                    |                                                  |
|                                                                                                    |       | _        |            |                                            |                                    |                                                  |
|                                                                                                    |       |          | 6 martine  | Del la la la la la la la la la la la la la | Classica (                         | Descent Desc                                     |
|                                                                                                    |       |          | Signature: | Derivered by :                             | Signature :                        | Prepared By :                                    |
|                                                                                                    |       |          |            |                                            |                                    |                                                  |
|                                                                                                    |       |          | Signature: | Received By :                              | Signature :                        | Checked By :                                     |
|                                                                                                    |       |          |            |                                            |                                    |                                                  |
|                                                                                                    |       |          |            |                                            |                                    |                                                  |
|                                                                                                    |       | _        | Signature: | Delivered By :<br>Received By :            | Signature :<br>Signature :         |                                                  |

#### Viewing authorisation logs

mSupply records the authorisation and unauthorisation of invoices and creates a record every time the authorisation status of an invoice changes.

To view the records, click the **Log** tab of an invoice.

| 00         |            | Custor          | mer invoice [   | Read Only]          |           |                    |            |
|------------|------------|-----------------|-----------------|---------------------|-----------|--------------------|------------|
| Name       | -          | I.              | Confirm date    | 23/05/2013          |           | Colour :           | Black      |
| Their ref  | DILI-099-1 |                 |                 |                     |           | Invoice :          | 9,259      |
| Comment    |            |                 | Category        | None                | : 8       | Entry date :       | 23/05/2013 |
|            |            |                 |                 |                     |           | Goods receive ID : | 0          |
|            |            |                 |                 |                     |           | Status :           | fn         |
|            |            |                 |                 |                     |           | Entered by :       |            |
|            |            |                 |                 |                     |           |                    | General    |
|            | General    | Summary by Item | Summary by      | Batch Transport de  | tails Log | store .            | General    |
|            |            |                 |                 |                     |           |                    |            |
| Date       | Time       | User            |                 |                     | Event     |                    |            |
| 23/05/2013 | 11:11:01   |                 | Customer invoic |                     |           |                    |            |
| 23/05/2013 | 11:10:24   |                 |                 | e is un-authorised. |           |                    |            |
| 23/05/2013 | 11:09:49   |                 | Customer invoic |                     |           |                    |            |
| 23/05/2013 | 11:09:39   |                 | Customer invoic |                     |           |                    |            |
| 23/05/2013 | 11:09:30   | 2               | Customer invoid | e 9259              |           |                    |            |
|            |            |                 |                 |                     |           |                    |            |
|            |            |                 |                 |                     |           |                    |            |
|            |            |                 |                 |                     |           |                    |            |
|            |            |                 |                 |                     |           |                    |            |
|            |            |                 |                 |                     |           |                    |            |
|            |            |                 |                 |                     |           |                    |            |
|            |            |                 |                 |                     |           |                    |            |
|            |            |                 |                 |                     |           |                    |            |
|            |            |                 |                 |                     |           |                    |            |
|            |            |                 |                 |                     |           |                    |            |
|            |            |                 |                 |                     |           |                    |            |
|            |            |                 |                 |                     |           |                    |            |
|            |            |                 |                 |                     |           |                    |            |
|            |            |                 |                 |                     |           |                    |            |
|            |            |                 |                 |                     |           |                    |            |
|            |            |                 |                 |                     |           |                    |            |
|            |            |                 |                 |                     |           |                    |            |
|            |            |                 |                 | OK &                | Next D    | Delete             | ОК 📃 🗇     |
|            |            |                 |                 |                     |           |                    |            |
|            |            |                 |                 |                     |           |                    |            |

Advanced users can also view all logs by going to **Special > View log...** 

#### Previous: 26.13. Using the mSupply remote client | | Next: 26.15. Remote authorisation

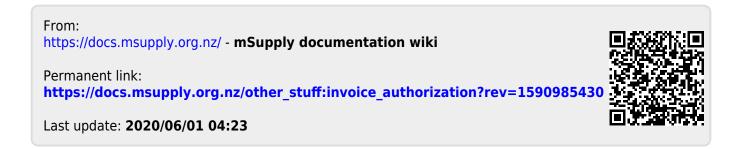